## **Breezart Service Utility**

*Инструкция пользователя*

# **Установка, обновление и удаление программы**

Для установки запустите файл инсталлятора программы «bsu $1.3.0$  setup.exe» (здесь 1.3.1 это версия программы, версия может быть выше). Для начала процесса установки нажмите кнопку «Далее»/

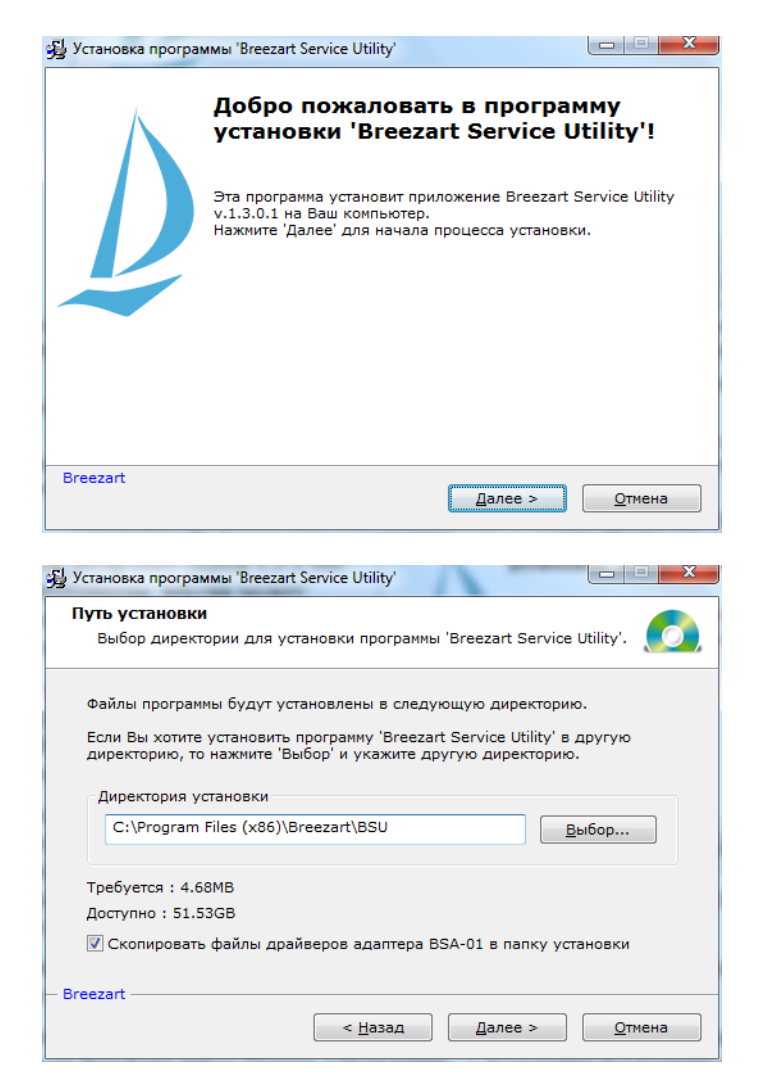

В следующем диалоге инсталлятор предложит выбрать путь для установки программы. Можно уставить путь предложенный инсталлятором или указать другой.

Если на компьютере ранее была установлена программа «Breezart Service Utility», то программа предложит установить программу в ту же самую папку.

Здесь же можно отметить опцию «Скопировать файлы драйверов адаптера BSA-01 в папку установки». Если опция отмечена, то файлы

драйверов будут помещены в папку установки программы в подпапку «Drivers». В дальнейшем, при установке драйверов адаптера, эту папку можно будет указать как источник файлов драйверов.

После нажатия кнопки «Далее» программа будет установлена на Ваш компьютер.

В диалоге «Установки» Вы можете выполнить начальные настройки программы.

Отмеченная опция «Запускать программу при старте Windows» позволит программе автоматически запускаться каждый раз, когда включается компьютер. Данная функция будет установлена только для конкретного пользователя, из под учётной записи которого устанавливается программа.

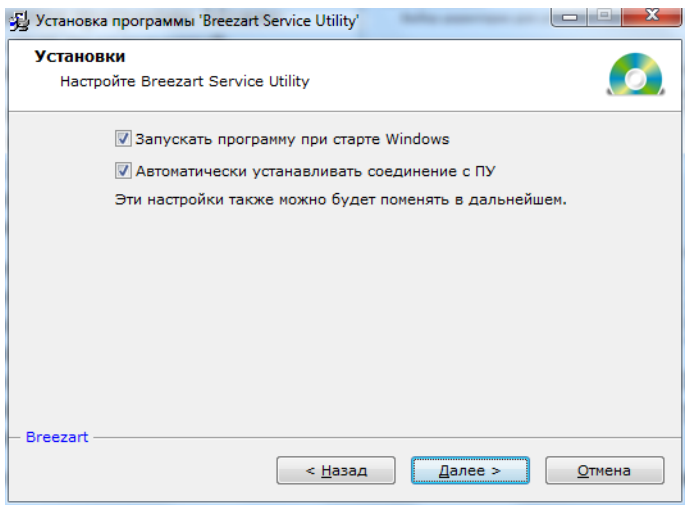

Опция «Автоматически устанавливать соединение с ПУ» позволит программе автоматически подключаться к приточной установке каждый раз, когда запускается программа. Не забудьте после первого запуска программы выполнить настройки связи (см. ниже раздел «Настройки»).

Установка окончена. Нажмите кнопку «Закрыть» для окончания установки.

После установки в меню «Пуск/Программы» будет создана папка «Breezart\BSU» c ярлыками для запуска и удаления программы.

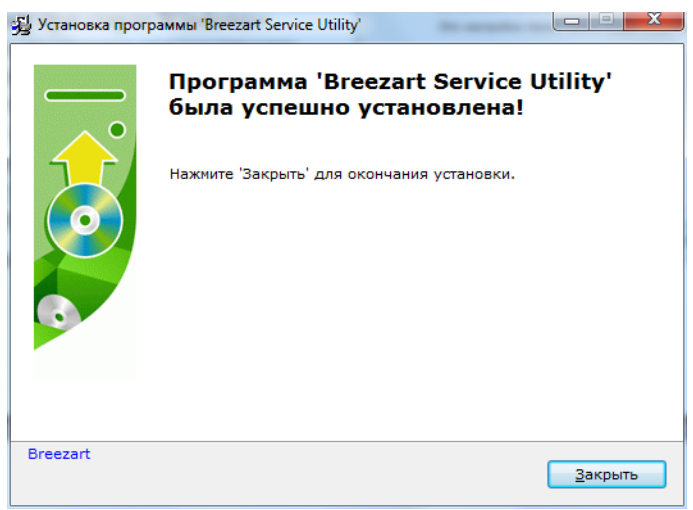

*Примечание – если подключение к приточной установке выполняется при помощи адаптера BSA-01, то необходимо установить драйверы адаптера (см. инструкции в файле BSA-01\_driver\_install.pdf).* 

Обновление программы выполняется аналогично установке программы. Обновление можно устанавливать «поверх» предыдущей версии, не удаляя её. Обновление поумолчанию выполняется в ту же самую папку, где была установлена предыдущая версия программы, все настройки предыдущей версии сохраняются.

Если потребуется удалить программу, до удаление выполняется стандартными средствами Windows через Панель управления –> Установка и удаление программ (в Windows 7 это Панель управления -> Программы и компоненты). Альтернативный способ удалить программу это выбрать Пуск\Программы\Breezart\BSU\ Удаление Breezart Service Utility.

Удаление происходит в автоматическом режиме, просто следуйте указаниям программы деинсталляции.

## **Настройка программы**

**Лицензии**. При работе через адаптер BSA-01 лицензий не требуется, программа автоматически определяет наличие адаптера. В целях защиты от повреждения приточной установки неправильными действиями, адаптеры поставляются с двумя разными уровнями доступа к функциям программы (два режима работы программы):

- пользователь;
- сервис.

Сервисным организациям дополнительно предоставлен доступ к различным настройкам параметров приточной установки, важным для её нормального функционирования.

Уровень доступа к функциям программы указан на упаковочной коробке, например «BSU: Пользователь».

**Внимание!** При запуске программы адаптер BSA-01 должен быть подключен к USBпорту компьютера. В противном случае программа будет работать в демонстрационном режиме.

Альтернативный способ установить режим работы программы – получение соответствующей лицензии. Для этого выберите в меню программы «Файл/Настройки/Лицензии», заполните информацию о получателе лицензии и нажмите кнопку «Сформировать ключ…». Далее укажите место, куда нужно сохранить файл ключа, а также название файла ключа. Отправьте файл ключа поставщику программы (Email) и в ответ будет прислан файл лицензии. Укажите в строке «Файл лицензии» путь к файлу лицензии.

**Связь**. Для настройки связи откройте соответствующую вкладку с настройками меню «Файл/Настройки/Связь». Для подключения через адаптер BSA-01 должна быть отмечена опция «Modbus RTU». Из списка доступных портов выберите порт, соответствующий адаптеру BSA-01.

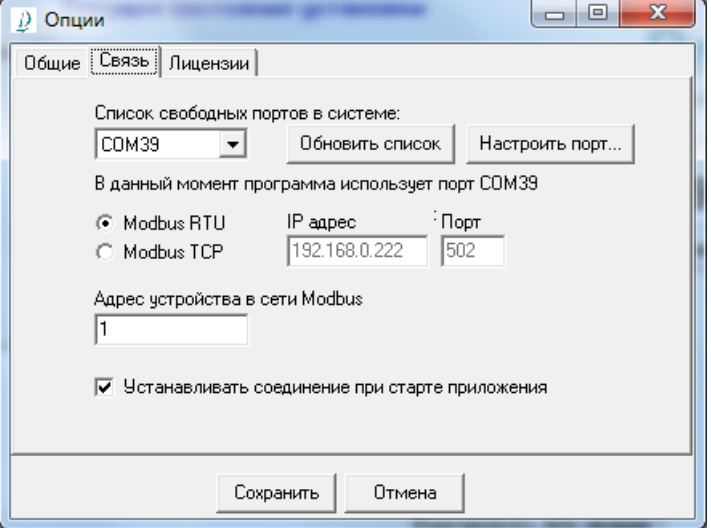

Нажмите кнопку «Настроить порт…» и проверьте, чтобы параметры связи соответствовали указанным на рисунке.

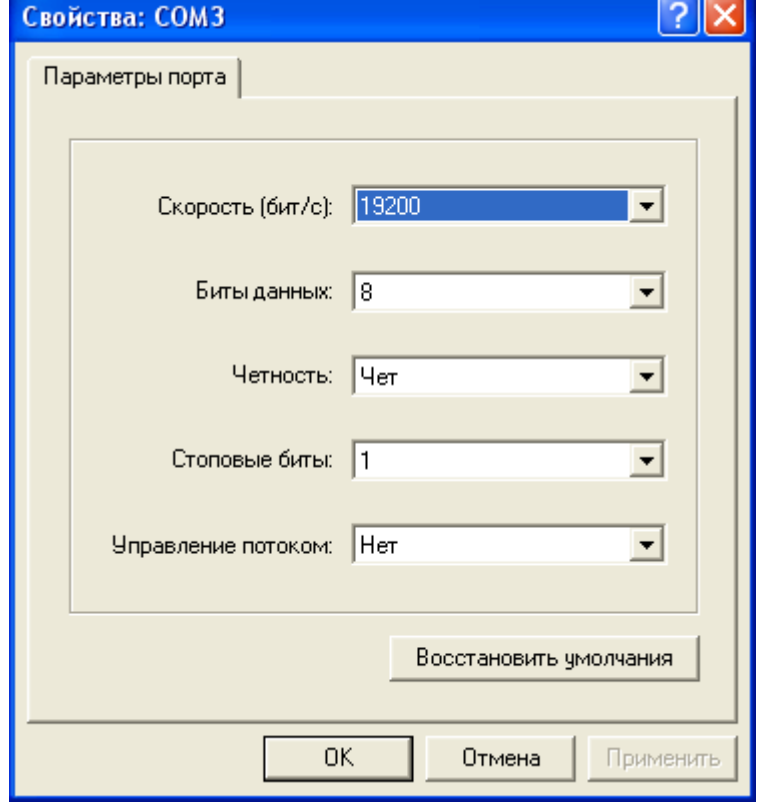

Чтобы узнать номер COM-порта откройте диспетчер устройств и в разделе «Порты (COM и LPT)» найдите строчку «USB Serial Port». В скобках указан искомый номер COM-порта, в данном примере COM39.

ВНИМАНИЕ! Если Вы подключите адаптер к другому USB-порту компьютера, то ему автоматически будет назначен другой номер. В этом случае нужно будет изменить номер СОМ-порта в настройках программы.

⊳ «Момпьютер **D** · **B** Контроллеры USB ⊳ - С Контроллеры запоминающих устройств **В Модемы MOHИТOPH D** . <sup>2</sup> Мыши и иные указывающие устройства **В. Переносные устройства** 4 **F** Порты (COM и LPT) USB Serial Port (COM39) 7 ZTE Diagnostics Interface (COM5) ...' 같 ZTE NMEA Device (COM4) **• Процессоры** ⊳ . • Сетевые адаптеры **В Системные устройства** ⊳ <u>Дан</u> Устройства HID (Human Interface Devices)

**В -4 Звуковые, видео и игровые устройства** 

Диспетчер устройств

можно открыть разными способами, например, через контекстное меню ярлыка «Мой компьютер» открыть «Свойства». Выбрать вкладку «Оборудование» и нажать кнопку «Диспетчер устройств». Либо «Диспетчер устройств» можно также открыть через Панель управления.

> © Клавиатуры

Адрес устройства в сети Modbus установите равным 1.

Указанные параметры действительны при работе через Порт 0 (в контроллере приточной установки). Для Порта 1 могут установлены другие параметры.

При необходимости устанавливать соединение с приточной установкой при старте приложения, отметьте соответствующую опцию.

A

Ė

## **Работа с программой**

**Установка соединения**. Чтобы установить соединение с приточной установкой нажмите кнопку «Подключиться» в нижней части окна программы. Чтобы разорвать соединение нажмите «Отключиться» (эта же кнопка). Если связь будет установлена, то в строке статуса появиться надпись «Связь ОК», в противном случае будет указано «Нет связи». Если не удается установить соединение с приточной установкой, то проверьте следующее:

- подключен ли кабель к приточной установке;
- правильно ли указан номер COM-порта;
- правильно ли установлен адрес приточной установки;
- правильно ли настроены параметры порта.

**Строка статуса»**. Строка статуса отображается в нижней части окна программы.

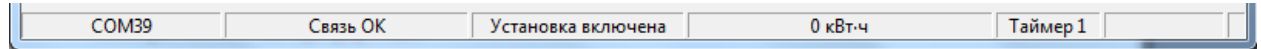

В строке статуса отображаются следующие параметры (слева - направо):

- номер СОМ-порта;

- состояние связи с установкой

- состояние установки;

- количество потребленной электроэнергии (для приточных установок с электрическим калорифером);

- номер активного таймера планировщика (ничего не отображается, если ни один таймер не активен);

- код текущей ошибки (ничего не отображается, если ошибок нет).

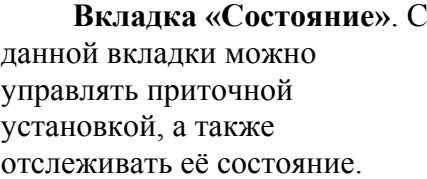

Кнопкой «Старт» осуществляется запуск приточной установки, кнопкой «Стоп» (та же кнопка) – останов приточной установки.

В поле «Аварии» выводятся сообщения о различных авариях. Некоторые аварии требуют квитирования

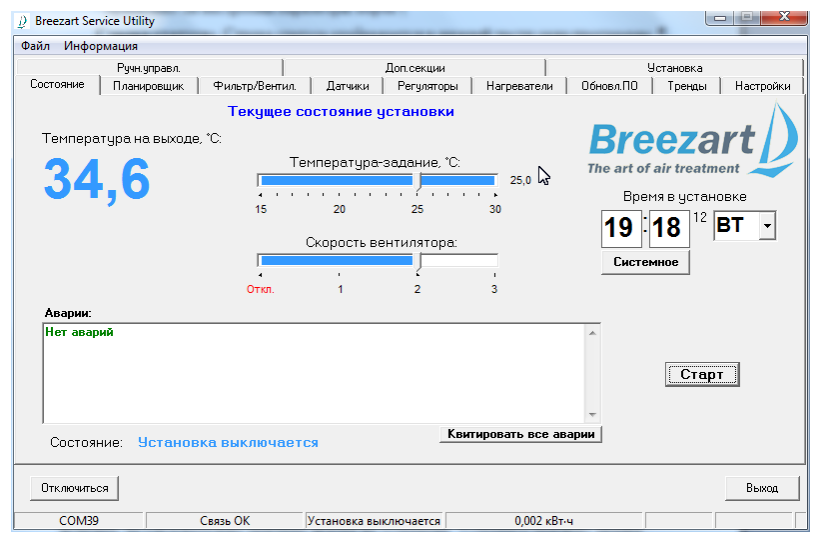

(Пожар, Угроза замораживании и Перегрев). Для квитирования аварии, т.е. подтверждения пользователем, что он проинформирован о факте данной аварии, нужно нажать кнопку «Квитировать все аварии». Если надпись с аварией не исчезает, то следовательно причина аварии не устранена. Устраните причину аварии, затем снова повторите квитирование.

### **Вкладка «Плани-**

**ровщик»**. С данной вкладки можно запрограммировать 7 таймеров, и тем самым распланировать работу приточной установки. Если для двух таймеров установлено одинаковое время запуска, то приоритет имеет таймер с меньшим номером. Если приточная установка включилась по одному из таймеров, то остальные таймеры блокируются до тех пор, пока приточная установка не будет отключена (по таймеру или вручную).

**Вкладка «Тренды»**.

основных параметров во

за последние сутки. Чтобы просмотреть графики, сними отметку с «Автопрокрутка» и тяните графики влево/вправо правой (!) кнопкой мыши. Также можно пользоваться кнопками для пошаговой прокрутки по 5 мин или по

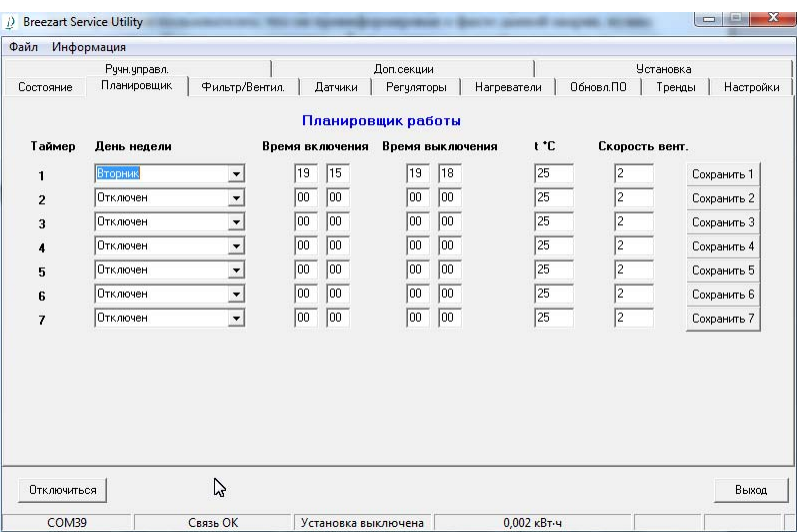

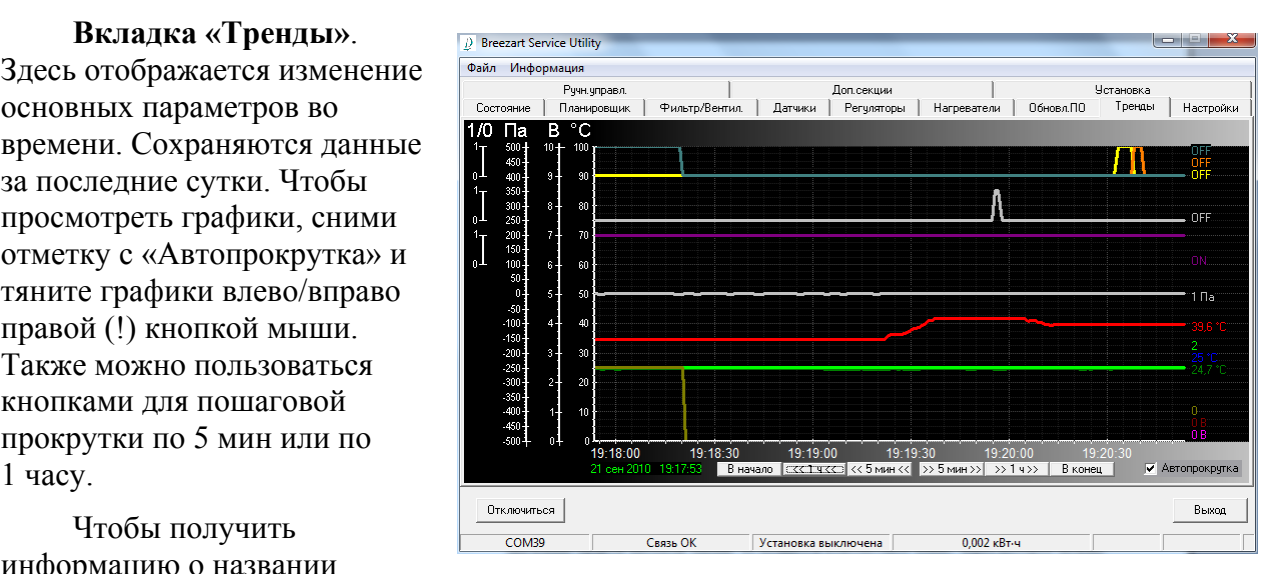

Чтобы получить информацию о названии

1 часу.

параметра, отображаемого графиком, наведите курсор мыши на числовое значение, соответствующее данному графику. Появится всплывающая подсказка с названием параметра. Если щелкнуть по цифровому значению правой кнопкой мыши, то появится контекстное меню, через которое можно задать цвет графика или скрыть его с панели трендов.

### **Вкладка «Настройки»**.

На этой вкладке можно настроить цвета графиков и отметить какие графики выводить на панели трендов. Также настраивается режим сохранения данных трендов на диск (суточные тренды ведутся независимо от этой настройки). Сохранение данных трендов на диск может потребоваться для устранения причин неполадок в работе приточной установки.

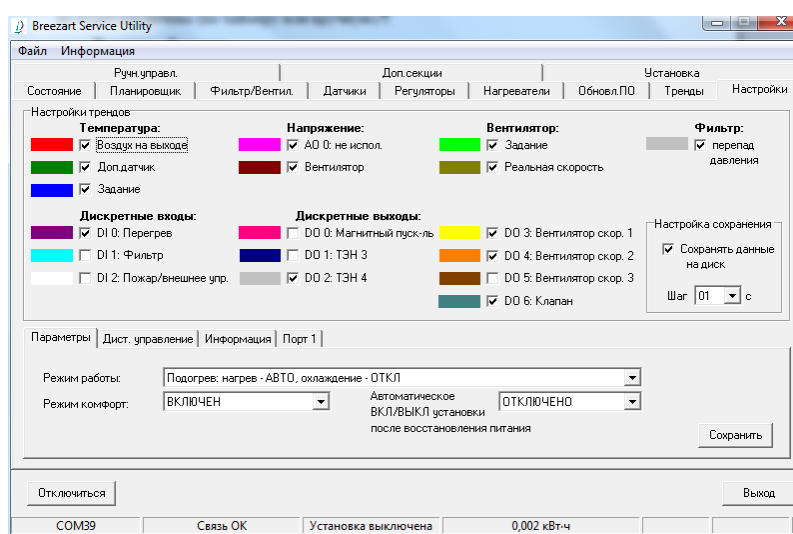

В нижней части на

вкладке «Параметры» устанавливается режим работы нагревателя для приточной установки с электрическим калорифером или режим Зима/Лето для приточных установок с водяным калорифером. Также включаются/выключаются режимы Комфорт и Автоматическое восстановление работы после включения питания.

На вкладке «Дистанционное управление» задаётся режим работы дистанционного управления приточной установкой от внешнего «сухого контакта» (данный режим должен быть подключен сервисной организацией).

На вкладке «Информация» отображается информация со счётчика потребленной электроэнергии (только для приточных установок с электрическим калорифером). Кнопкой «Сбросить» показания можно обнулить.

Последняя версия программы Breezart Service Utility может быть загружена с сайта www.breezart.ru. Там же находится форум, где можно получить ответы на вопросы по использованию программы, а также оставить свои пожелания по улучшению программы.